### **IPC950**

**Industrial Computers** 

**User's Manual** 

# USER'S MANUAL

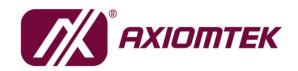

www.axiomtek.com

#### Disclaimers

This manual has been carefully checked and believed to contain accurate information. Axiomtek Co., Ltd. assumes no responsibility for any infringements of patents or any third party's rights, and any liability arising from such use.

Axiomtek does not warrant or assume any legal liability or responsibility for the accuracy, completeness or usefulness of any information in this document. Axiomtek does not make any commitment to update the information in this manual.

Axiomtek reserves the right to change or revise this document and/or product at any time without notice.

No part of this document may be reproduced, stored in a retrieval system, or transmitted, in any form or by any means, electronic, mechanical, photocopying, recording, or otherwise, without the prior written permission of Axiomtek Co., Ltd.

©Copyright 2021 Axiomtek Co., Ltd. All Rights Reserved November 2021, Version A2 Printed in Taiwan

#### **Safety Precautions**

Before getting started, please read the following important safety precautions.

- 1. The IPC950 does not come equipped with an operating system. An operating system must be loaded first before installing any software into the computer.
- 2. Be sure to ground yourself to prevent static charge when installing the internal components. Use a grounding wrist strap and place all electronic components in any static-shielded devices. Most electronic components are sensitive to static electrical charge.
- 3. Disconnect the power cord from the IPC950 before making any installation. Be sure both the system and the external devices are turned OFF. Sudden surge of power could ruin sensitive components. Make sure the IPC950 is properly grounded.
- 4. Make sure the voltage of the power source is correct before connecting the equipment to the power outlet.
- 5. Turn OFF the system power before cleaning. Clean the system using a cloth only. Do not spray any liquid cleaner directly onto the screen.
- 6. Do not leave this equipment in an uncontrolled environment where the storage temperature is below -20°C or above 80°C. It may damage the equipment.
- 7. Do not open the system's back cover. If opening the cover for maintenance is a must, only a trained technician is allowed to do so. Integrated circuits on computer boards are sensitive to static electricity. To avoid damaging chips from electrostatic discharge, observe the following precautions:
  - Before handling a board or integrated circuit, touch an unpainted portion of the system unit chassis for a few seconds. This will help to discharge any static electricity on your body.
  - When handling boards and components, wear a grounding wrist strap, available from most electronic component stores.

#### Classification

- 1. Degree of production against electric shock: not classified
- 2. Degree of protection against the ingress of water: none
- 3. Equipment not suitable for use in the presence of a flammable anesthetic mixture with air or with oxygen or nitrous oxide.
- 4. Mode of operation: Continuous
- 5. Type of protection against electric shock: Class I equipment

#### **General Cleaning Tips**

You may need the following precautions before you begin to clean the computer. When you clean any single part or component for the computer, please read and understand the details below fully.

When you need to clean the device, please rub it with a piece of dry cloth.

- 1. Be cautious of the tiny removable components when you use a vacuum cleaner to absorb the dirt on the floor.
- 2. Turn the system off before you start to clean up the component or computer.
- 3. Never drop the components inside the computer or get circuit board damp or wet.
- 4. Be cautious of all kinds of cleaning solvents or chemicals when you use them for the sake of cleaning. Some individuals may be allergic to the ingredients.
- 5. Try not to put any food, drink or cigarette around the computer.

#### **Cleaning Tools:**

Although many companies have created products to help improve the process of cleaning your computer and peripherals, users can also use household items to clean their computers and peripherals. Below is a listing of items you may need or want to use while cleaning your computer or computer peripherals.

Keep in mind that some components in your computer may require designated products for cleaning. If this is the case it will be mentioned in the cleaning instructions.

- Cloth: A piece of cloth is the best tool to use when rubbing up a component. Although paper towels or tissues can be used on most hardware as well, we still recommend rubbing it with a piece of cloth.
- Water or rubbing alcohol: You may moisten a piece of cloth a bit with some water or rubbing alcohol and rub it on the computer. Unknown solvents may be harmful to the plastics parts.
- Vacuum cleaner: Vacuuming the dust, dirt, hair, cigarette particles, and other particles out of a computer can be one of the best methods of cleaning a computer. Over time these items can restrict the airflow in a computer and cause circuitry to corrode.
- Cotton swabs: Cotton swabs moistened with rubbing alcohol or water are excellent tools for wiping hard to reach areas in your keyboard, mouse, and other locations.
- Foam swabs: Whenever possible it is better to use lint free swabs such as foam swabs.

Note: Shut down the system before you start to clean any single components.

V Note: Please check the temperature of the system surface before maintenance.

#### Please follow the steps below:

- 1. Close all application programs;
- 2. Close operating software;
- 3. Turn off power switch;
- 4. Remove all devices;
- 5. Pull out the power cable.

#### **Scrap Computer Recycling**

Please inform the nearest Axiomtek distributor as soon as possible for suitable solutions in case computers require maintenance or repair; or for recycling in case computers are out of order or are no longer in use.

#### **Trademark Acknowledgments**

Axiomtek is a trademark of Axiomtek Co., Ltd.

Intel® and Pentium® are registered trademarks of Intel Corporation.

Windows 10, Windows 10 IoT Enterprise, Windows 7, are trademarks of Microsoft Corporation.

Other brand names and trademarks are the properties and registered brands of their respective owners.

### **Table of Contents**

|                  | autions                                                       |      |
|------------------|---------------------------------------------------------------|------|
|                  | on                                                            |      |
|                  | aning Tips                                                    |      |
| Scrap Com        | outer Recycling                                               | vi   |
| <b>SECTION</b> 1 |                                                               | 9    |
| 1.1              | General Description                                           |      |
| 1.2              | System Specifications                                         |      |
| 1.2.1            | Main CPU Board                                                |      |
| 1.2.2            | System I/O                                                    | 10   |
| 1.3              | Dimensions                                                    | . 13 |
| 1.4              | I/O Outlets                                                   | . 17 |
| 1.5              | Packing List                                                  | . 18 |
| 1.6              | System Block Diagram                                          |      |
| 1.7              | Jumper Setting Summary                                        |      |
| 1.7.1            | Restore BIOS Optimal Defaults (JP4)                           |      |
| 1.8              | Connectors                                                    |      |
| 1.8.1            | DC-in Phoenix Power Connector                                 |      |
| 1.8.2            | DisplayPort Connector                                         |      |
| 1.8.3            | Serial Port Connector                                         |      |
| 1.8.4            | USB 3.2 Connector                                             |      |
| 1.8.5            | Ethernet Connector (LAN1~LAN3)                                | 23   |
| 1.8.6            | Audio Connector                                               | 23   |
| 1.8.7            | ATX Power On/OFF Button                                       | 23   |
| 1.8.8            | Remote Power Switch Connector                                 | 24   |
| 1.8.9            | AT/ATX Switch                                                 |      |
| 1.8.10           | Digital I/O Connector                                         |      |
| 1.8.11           |                                                               |      |
|                  | SATA Connector                                                |      |
|                  | SATA Power Connector                                          |      |
|                  | SIM Card Slot                                                 |      |
|                  | Full-Size PCI Express Mini Card Slot                          |      |
| 1.8.16           | USB 2.0 Connector (CN9)                                       |      |
|                  | M.2 B+M KEY 2280 Connector (SCN1)<br>M.2 E-KEY 2230 Connector |      |
| 1.8.19           |                                                               |      |
| 1.8.20           | · · · · · · · · · · · · · · · · · · ·                         |      |
| 1.8.21           |                                                               |      |
|                  | Flexible IO- USB3.0x2 & COMx2(RS232/422/485) & LAN(AX93519)   |      |
| SECTION 2        | 2 HARDWARE INSTALLATION                                       | 37   |
| 2.1              | Installing the Memory Module                                  | -    |
| 2.2              | Installing the Hard Disk Drive                                |      |
| 2.3              | Installing the NVMe SSD                                       |      |
| 2.3              | Installing the M.2 Key E Module                               |      |
| 2.4              | Installing the Mini PCIe Module                               |      |
| 2.5              | Installing the Flexible I/O Module                            |      |
| 2.0<br>2.7       | Installing the expansion box kit                              |      |
|                  |                                                               |      |
| 2.8              | Mounting                                                      | . 45 |

| SECTION | N 3 AMI BIOS UTILITY      | 49 |
|---------|---------------------------|----|
| 3.1     | Starting                  |    |
| 3.2     | Navigation Keys           | 50 |
| 3.3     | Main Menu                 |    |
| 3.4     | Advanced Menu             |    |
| 3.5     | Chipset Menu              |    |
| 3.6     | Security Menu             |    |
| 3.7     | Boot Menu                 |    |
| 3.8     | Save & Exit Menu          |    |
| APPEND  | IX A WATCHDOG TIMER       | 71 |
| A.1     | About Watchdog Timer      |    |
| A.2     | How to Use Watchdog Timer | 71 |
|         |                           |    |

### SECTION 1 INTRODUCTION

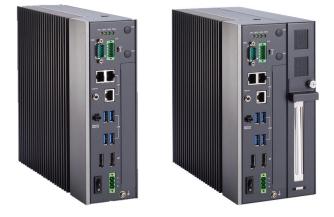

This chapter contains general information and detailed specifications of the IPC950. Section 1 includes the following sections:

- General Description
- System Specifications
- Dimensions
- I/O Outlets
- Jumper Settings
- Connectors
- Package List

#### **1.1 General Description**

The IPC950 is a fanless system that supports Intel<sup>®</sup> 11th generation Core<sup>TM</sup> i7-1185G7E, i5-1145G7E, i3-1115G4E & Celeron® 6305E processors. The IPC950 is also built with a rugged design that makes the system suitable for the most endurable operation.

The operating systems supported by the IPC950 include Windows  $^{\ensuremath{\mathbb{R}}}$  10, Ubuntu, and embedded OS.

#### 1.2 System Specifications

#### 1.2.1 Main CPU Board

- CPU
  - Intel® Tiger Lake U processor (15W) i7-1185G7E, i5-1145G7E, i3-1115G4E & Celeron® 6305E
- BIOS
  - AMI BIOS
- System Memory
  - Two DR4-3200 un-buffered SO-DIMM max. up to 64GB
- System Certification
  - CE/FCC
- Features
  - Compact front IO design
  - Supports an optional PCIe expansion slot
  - DC to DC power supply with 24VDC (uMin=19V/uMax=30V) support
  - Supports one 2.5G LAN with TSN
  - Supports TPM2.0
  - Supports iAMT
  - Supports DIN rail, bookshelf and wall mount

#### 1.2.2 System I/O

- Standard I/O Interface -- Front
  - One ATX power on/off switch
  - One ATX/AT mode switch
  - One 2-pin connector output for remote power on/off switch
  - DC to DC power supply, which supports 24VDC (uMin=19V/uMax=30V) with a phoenix power plug
  - Four USB 3.2 Gen.2 ports

Note: IPC950 supports an internal USB2.0 with 180D type A connector for the license key, up to 20mm)

- One HDD/SSD access LED
  - > Flashes green to indicate storage activity
- One CPU status LED
  - Flashes orange to warn abnormal CPU temperature
  - Solid red shows DTS temp over spec. (Requires removal of DC input power to reset / clear)
- One Power LED
  - Solid green indicates device is on
- One Programmable (GPIO) LED

- ≻ GPIO Controllable Green LED (controllable custom status)
- Two LAN with Intel® PHY I211-AT LAN controller
- One LAN with Intel® PHY I225-LM LAN controller
- Extension system I/O module:
  - AX93511 4 x RS-232/422/485 module (default RS-232)  $\triangleright$
  - AX93512 2 x RS-232/422/485 w/ isolated 1.5KVDC protection and  $\triangleright$ 8-in/8-out isolated 1.5KVDC DIO
  - AX93516 4 x RS232/422/485 w/ isolated 2KVDC module  $\triangleright$
  - AX93519 2 x RS232/422/485 + 10/100/1000 Mbps ethernet (i211AT) + 2  $\triangleright$ **USB 2.0**

## Note: The RS-485 auto flow control only supports below formats to communicate data:

8 data bits + 1 stop bit 8 data bits + 1 parity bit + 1 stop bit

8 data bits + 1 parity bit + 2 stop bits

8 data bits + 2 stop bits

7 data bits + 1 parity bit (even or odd) + 2 stop bits

- Two DP++ 1.2 4K support resolution up to 4096\*2160 @60Hz
- One Audio (Line-out)

#### **Expansion Interface**

Mini Card slot w/ SIM slot

One on board full-size PCI Express Mini Card slot with PCIe & USB interface w/ SIM slot

M.2 Key E socket

One on board M.2 2230 E Key socket

PCIe x4 slot (optional)

One optional PCIe x4 slot for Axiomtek I/O card

AX92320 2/4-port GigE PoE LAN PCI Express Card  $\triangleright$ 

Power from PCIe Slot max. 20W PoE power output

Power from ATX connector max. 100W PoE power output

- AX92321 4-port/8-port USB 3.0 PCI Express Card with 4 Independent Host ≻ Controllers
- AX92322 2-port/4-port GbE LAN PCI Express Card  $\triangleright$

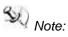

The maximum power rating for expansion slots at 50  $^\circ\!\!\mathcal{C}$  cannot exceed the following value:

The maximum loading of +3.3V+5V+12V<125W

Note: 12V maximum loading is 10A(100W).

 $\overset{\scriptstyle }\sim \sim$  Note: The system power rating may thus be changed based on differing

combinations of attached devices.

- Drive Capacity •
  - One 2.5" HDD driver bay (SSD/HDD 7 or 9.5 mm height)
  - One M.2 2280 Key B+M socket (SATA signal)
- **Power Input** 
  - 24VDC (uMin=19V/uMax=30V) with phoenix power plug

Note: Please maintain the system power input in 24VDC when plugging an add-on card.

**Operating Temperature** •

■ -10°C -50°C w/ W.T. HDD/SSD

Note: The performance of the system might be adversely affected when it is operating at a temperature above the system's limitation or with an unrecommended processor.

Note: If the operating temperature is above 35 °C, it is recommended to use a wide temperature SSD on the device.

#### Storage Temperature

- -20°C ~ 80°C
- Humidity
  - 10% ~ 90% (Non-condensing)
- Dimensions

**IPC950** 

69.5 mm (2.73") (W) x 225 mm (8.85") (H) x 230 mm (9") (D)

IPC950 w/ 1 PCIe x4 expansion kit

108.5 mm (4.27") (W) x 225 mm (8.85") (H) x 230 mm (9") (D)

Note: All specifications and images are subject to change without notice.

#### 1.3 Dimensions

The following diagrams show you the dimensions and outlines of the IPC950.

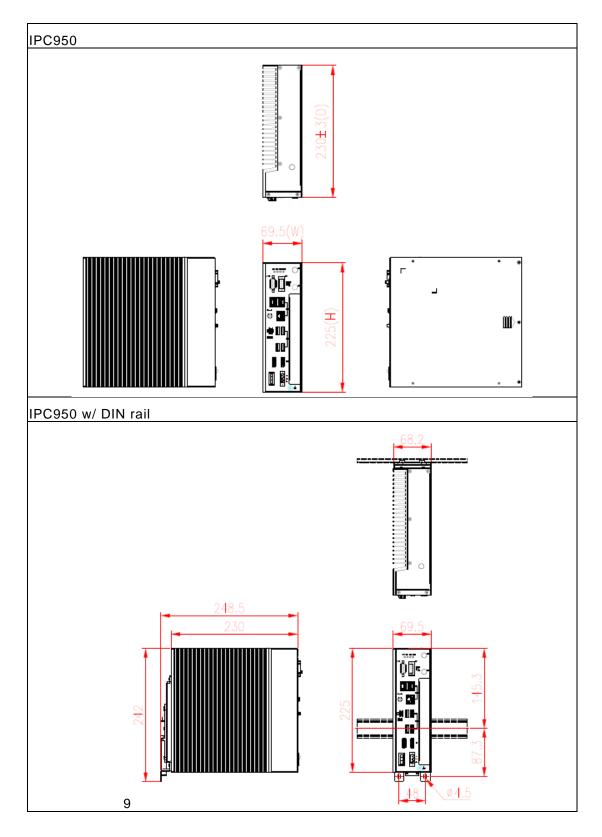

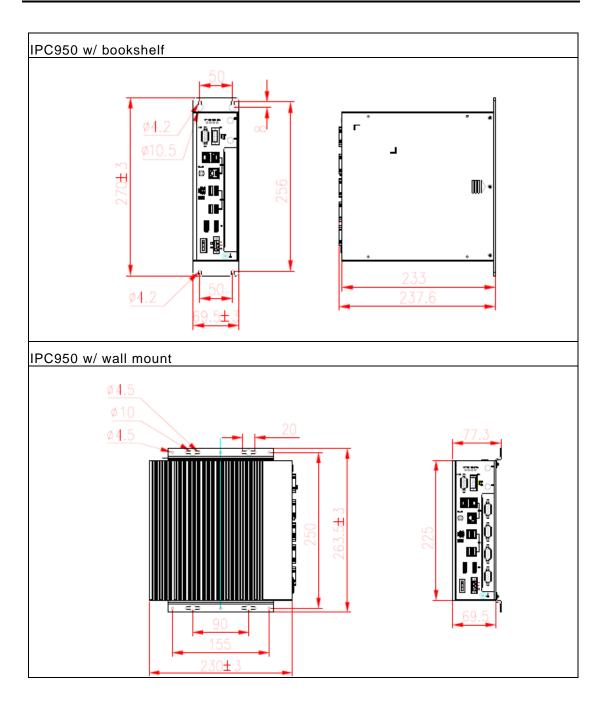

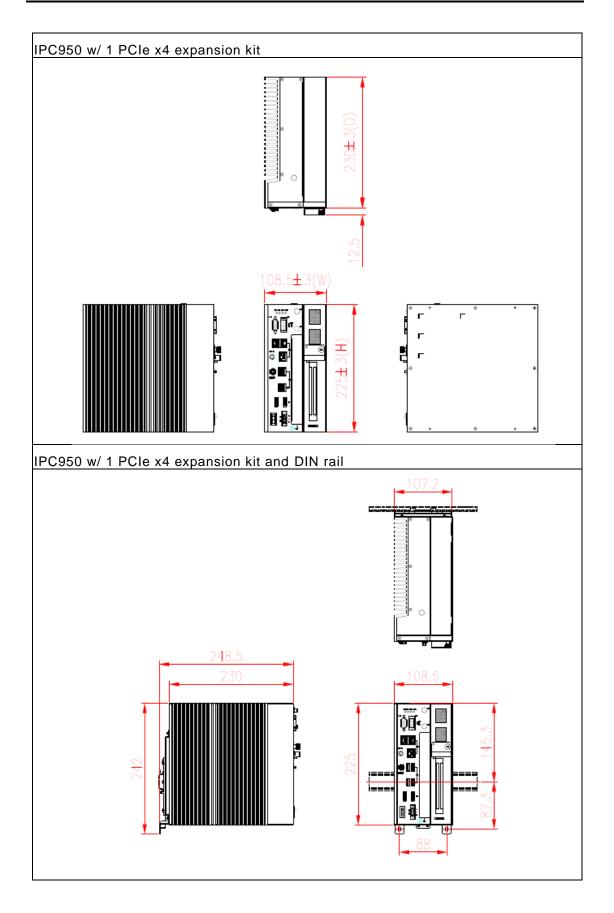

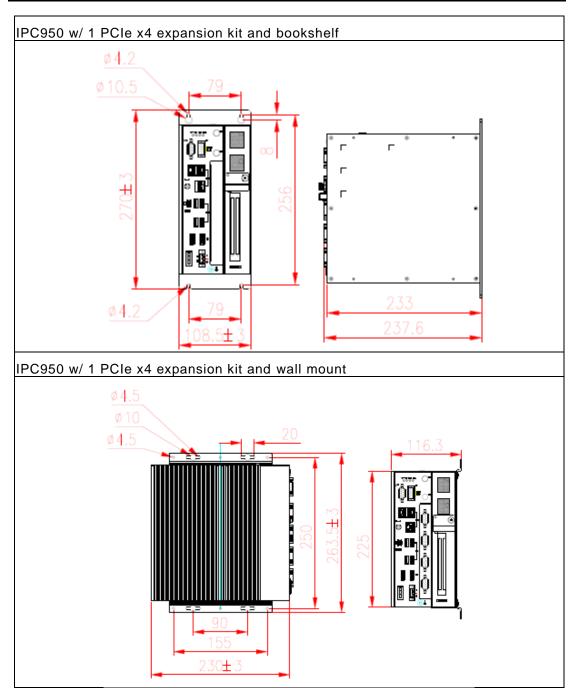

#### 1.4 I/O Outlets

The following figures show the locations of the IPC950 series I/O outlets.

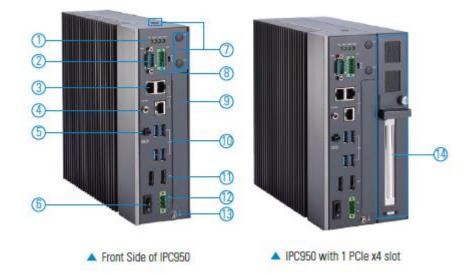

| Mark | Description                         |  |  |
|------|-------------------------------------|--|--|
| 1    | 4 x LED                             |  |  |
| 2    | 1 x RS-232/422/485 (default RS-232) |  |  |
| 3    | 3 x LAN                             |  |  |
| 4    | 1 x Line out                        |  |  |
| 5    | 1 x Remote power switch             |  |  |
| 6    | 1 x Switch for power on/off         |  |  |
| 7    | 3 x Antenna opening                 |  |  |
| 8    | 8CH DIO                             |  |  |
| 9    | Flexible system I/O window          |  |  |
| 10   | 4 x USB3.2 Gen.2 (10G)              |  |  |
| 11   | 2 x DP++                            |  |  |
| 12   | 1 x 3-pin terminal block            |  |  |
| 13   | 1 x Ground terminal                 |  |  |
| 14   | 1 x PCIe x4 slot (optional)         |  |  |

#### 1.5 Packing List

The package bundled with your IPC950 should contain the following items:

- IPC950 unit x 1
- Screw pack x 1
- Terminal block x 1
- Remote power switch cable x 1
- Antenna plastic isolated washer x 3

If you cannot find this package or any items are missing, please contact Axiomtek distributors immediately.

#### 1.6 System Block Diagram

DC IN PSB500 Rock Switch For Power on/off DP++ Terminal Block DC IN DP++ DDI1 EIO110 DDR4 S-DIMM x 2 PCle x1 1211 LAN Golden finger PCIe x4 PCle x1 1225 LAN x2 PCle x1 1211 Golden finger 11th Gen Intel USB3.1 x2 Core USB x2 M.2 M Key SATA x1 USB3.1 x2 i7-1185G7E USB x2 i5-1145G7E i3-1115G4E CeleronR6305E TPM2.0 SATA 7P x1 USR2.0 v B2B Flexible IO Wafer 2.0 +12V/+5V Wafer P:2.0 USB 2.0 LPC SIO F81804U-I Programma LEDs X3 SMART Fan x1 PCIe x1 USB 2.0 x1 M.2 /E Key (2230) D89 SP339E RS-2 SATA 7&15 CONN PCA9554PW PCTe x1 USB 2.0 x1 +12V CONN Mini Card w/SIM 3.5¢ Wafer 1x5 ALC888

The following figure shows you the system diagram.

#### **Jumper Setting Summary** 1.7

Proper jumper settings configure the IPC950 to meet your application purpose. We are herewith listing a summary table of all jumpers and default settings for onboard devices, respectively.

| Jumper | Function/Default Setting                                   | Jumper Setting |
|--------|------------------------------------------------------------|----------------|
| JP4    | Restore BIOS Optimal Defaults<br>Default: Normal Operation | Short 1-2      |

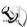

### Note: How to setup Jumpers

The illustration shows how to set up jumpers. When the jumper cap is placed on pins, the jumper is "closed", if not, that means the jumper is "open".

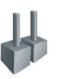

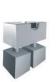

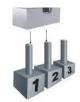

[Open]

[Closed]

[Pin1-2 Closed]

3

2

#### **Restore BIOS Optimal Defaults (JP4)** 1.7.1

Put the jurges (in en Bio 3 of films repends then inprovide back to pin 1-2. Doing this procedure can restore BIOS optimal defaults.

| Function         | Setting |  |
|------------------|---------|--|
| Normal (Default) | 1-2     |  |
| Clear RTC        | 2-3     |  |

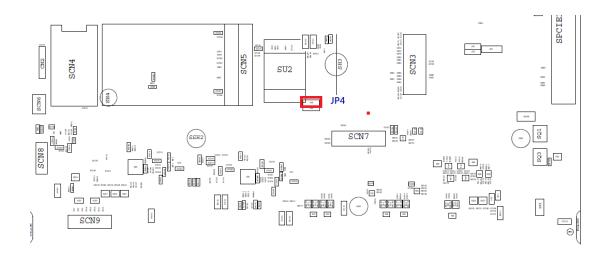

#### 1.8 Connectors

Connectors connect the board with other parts of the system. Loose or improper connection might cause problems. Make sure all connectors are properly and firmly connected. Here is a table summarizing all connectors and buttons on the **IPC950** series.

| External Connectors              | Section |
|----------------------------------|---------|
| DC-in Phoenix Power Connector    | 3.3.1   |
| DisplayPort Connector            | 3.3.3   |
| Serial Port Connector            | 3.3.4   |
| USB 3.0 Connector                | 3.3.5   |
| Ethernet Connector               | 3.3.6   |
| Audio Connector                  | 3.3.7   |
| ATX Power On/Off Button          | 3.3.8   |
| Remote Power Switch Connector    | 3.3.9   |
| AT/ATX Switch                    | 3.3.10  |
| Digital I/O                      | 3.3.11  |
| Front Panel Connector            | 3.3.12  |
| Internal Connectors              | Section |
| Serial ATA (SATA) Connector      | 3.3.13  |
| SATA Power Connector             | 3.3.14  |
| SIM Card Slot                    | 3.3.15  |
| Full-Size Express Mini Card slot | 3.3.16  |
| USB 2.0 Connector                | 3.3.17  |
| M.2 M key Connector (2280)       | 3.3.18  |
| M.2 E key Connector (2242)       | 3.3.19  |

#### 1.8.1 DC-in Phoenix Power Connector

The system supports a 9~36V Phoenix DC-in connector (CN8) for system power input.

Ο

| Pin | Signal      |     |
|-----|-------------|-----|
|     |             |     |
| 1   | DC +        |     |
| 2   | DC -        |     |
| 3   | Chassis gnd | G — |

#### 1.8.2 DisplayPort Connector

The IPC950 supports two dual-mode DP interfaces (DP1), which support DP resolution up to 4096x2304 @ 60Hz.

| Pin | Signal     | Pin | Signal     |
|-----|------------|-----|------------|
| 1   | DPB_LANE0  | 11  | GND        |
| 2   | GND        | 12  | DPB_LANE3# |
| 3   | DPB_LANE0# | 13  | Detect Pin |
| 4   | DPB_LANE1  | 14  | GND        |
| 5   | GND        | 15  | DPB_AUX    |
| 6   | DPB_LANE1# | 16  | GND        |
| 7   | DPB_LANE2  | 17  | DPB_AUX#   |
| 8   | GND        | 18  | DPB_HPDE   |
| 9   | DPB_LANE2# | 19  | GND        |
| 10  | DPB_LANE3  | 20  | +3.3V      |

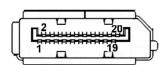

#### 1.8.3 Serial Port Connector

The system has one 9-pin D-sub connector, which supports RS-232/422/485. The default setting is RS-232, and it can be configured to RS422 or RS485 via BIOS settings. Please refer to Section 3 for detailed BIOS settings.

#### **%COM**1

| Pin | RS-232                   | RS-422 | RS-485 |
|-----|--------------------------|--------|--------|
| 1   | DCD, Data Carrier Detect | TX-    | Data-  |
| 2   | RXD, Receive Data        | TX+    | Data+  |
| 3   | TXD, Transmit Data       | RX+    | No use |
| 4   | DTR, Data Terminal Ready | RX-    | No use |
| 5   | GND, Ground              | No use | No use |
| 6   | DSR, Data Set Ready      | No use | No use |
| 7   | RTS, Request To Send     | No use | No use |
| 8   | CTS, Clear To Send       | No use | No use |
| 9   | RI, Ring Indicator       | No use | No use |

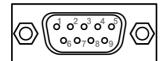

#### 1.8.4 USB 3.2 Connector

The IPC950 supports four USB 3.2 Gen2 (10Gb/s) ports (CN5, CN6), which can be used to install USB peripherals such as scanners, cameras and USB devices. Each USB port is set to use standby power by default, which can be enabled or disabled by GPIOs.

| Pin | Signal USB Port 0                 | Pin | Signal USB Port 1                 |                               |
|-----|-----------------------------------|-----|-----------------------------------|-------------------------------|
| 1   | USB_VCC (+5V level standby power) | 10  | USB_VCC (+5V level standby power) |                               |
| 2   | USB_Data-                         | 11  | USB_Data-                         |                               |
| 3   | USB_Data+                         | 12  | USB_Data+                         |                               |
| 4   | GND                               | 13  | GND                               | 5 6 7 8 9                     |
| 5   | SSRX-                             | 14  | SSRX-                             | 13 12 11 10<br>14 15 16 17 18 |
| 6   | SSRX+                             | 15  | SSRX+                             |                               |
| 7   | GND                               | 16  | GND                               |                               |
| 8   | SSTX-                             | 17  | SSTX-                             |                               |
| 9   | SSTX+                             | 18  | SSTX+                             |                               |

#### 1.8.5 Ethernet Connector (LAN1~LAN3)

The system supports three Ethernet ports (CN3, CN4): two RJ45 connectors with Intel® i211-AT controller support 10/100/1000 Mbps, while the other RJ45 connector with Intel® i225-LM supports AMT and speed up to 2500Mbps, which is located at the lower side of CN3.

| Pin | LAN Signal                                                                     | Pin    | LAN Signal             |                       |
|-----|--------------------------------------------------------------------------------|--------|------------------------|-----------------------|
| L1  | MDI0+                                                                          | L5     | MDI2+                  | B A                   |
| L2  | MDI0-                                                                          | L6     | MDI2-                  |                       |
| L3  | MDI1+                                                                          | L7     | MDI3+                  | LS L7L6 L5L4 L3 L2 L1 |
| L4  | MDI1-                                                                          | L8     | MDI3-                  | LAN2                  |
| A   | Activity link LED(Ye<br>OFF: No link<br>Blinking: Link estal                   | ŗ      | data activity detected | +                     |
|     | Speed LED<br>LAN1: Intel® i225-L<br>OFF: 10/100Mbps d                          |        |                        |                       |
| в   | Green: 1Gbps data rate<br>Orange: 2.5Gbps data rate                            |        | A B                    |                       |
|     | LAN2/LAN3: Intel® i211-AT<br>OFF: 10Mbps data rate<br>Green: 100Mbps data rate |        |                        |                       |
|     | Orange: 1Gbps data                                                             | a rate |                        |                       |

#### 1.8.6 Audio Connector

The IPC950 features one phone jack connector that supports stereo Line Out.

| Pin | Signal   |  |  |
|-----|----------|--|--|
| 1   | Line Out |  |  |

#### 1.8.7 ATX Power On/OFF Button

The system has one ATX power button on the I/O side that allows users to control the IPC950's power on/off state.

| Function | Description        |  |  |
|----------|--------------------|--|--|
| On       | Turn on/off system |  |  |
| Off      | Keep system status |  |  |

| 0 | - |
|---|---|
|   |   |

#### 1.8.8 Remote Power Switch Connector

The remote power on/off feature can be achieved by using the 2-pin connector on the system I/O side.

| Function   | Description        |  |  |
|------------|--------------------|--|--|
| Short(1-2) | Turn on/off system |  |  |
| Open       | Keep system status |  |  |

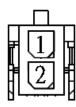

#### 1.8.9 AT/ATX Switch

The system can be automatically powered on without pressing the power button when power input is supplied by setting the AT/ATX switch to AT mode. Auto power-on feature can be achieved by setting this switch.

| AT | $\leftrightarrow$ | ATX |
|----|-------------------|-----|
|    |                   |     |
|    |                   |     |

#### 1.8.10 Digital I/O Connector

The IPC950 is equipped with an 8-channel digital I/O connector that meets requirements for the system customary automation control. The digital I/O can be configured to control cash drawers and sense warning signals from an Uninterrupted Power System (UPS), or perform store security control. You may use software programming to control these digital signals.

| Pin | Signal | Pin | Signal |
|-----|--------|-----|--------|
| 1   | DIO1   | 6   | DIO5   |
| 2   | DIO2   | 7   | DIO6   |
| 3   | DIO3   | 8   | DIO7   |
| 4   | DIO4   | 9   | DIO8   |
| 5   | NA     | 10  | GND    |

| _ | $\nabla$ |                    |             |     |     |   |   |
|---|----------|--------------------|-------------|-----|-----|---|---|
| 0 | 1 0 0    | 2<br>0<br>0<br>-7- | 3<br>0<br>0 | 400 | 0 0 | 0 |   |
|   | - 6 -    | -7-                | 8           | -9  | -   | ļ |   |
|   |          |                    |             |     |     |   | ĕ |

#### 1.8.11 Front Panel LED

The IPC950 implements four LEDs which indicate system status. Solid green on PWR LED indicates the system is on. Flashing green on HDD LED indicates storage activity. Users can program customized system status indication with programmable LED. The system will flash orange while PROCHOT# is asserted, and solid red while THERMTRIP# is asserted on CPU LED.

| Pin | Signal           | ୁନ  |
|-----|------------------|-----|
| 1   | CPU LED          |     |
| 2   | Programmable LED | 0 e |
| 3   | HDD LED          | Ôy  |
| 4   | PWR LED          | م   |

#### 1.8.12 SATA Connector

The IPC950 has one Serial Advanced Technology Attachment (Serial ATA or SATA) 3.0 port (CN11) with 6Gb/s performance. This interface is for connecting to devices such as hard disk drives.

| Pin | Signal   |     |
|-----|----------|-----|
| 1   | GND      |     |
| 2   | SATA_TX+ | 7 1 |
| 3   | SATA_TX- |     |
| 4   | GND      |     |
| 5   | SATA_RX- |     |
| 6   | SATA_RX+ |     |
| 7   | GND      |     |

#### 1.8.13 SATA Power Connector

The SATA power connector (CN12) provides +12V and +5V power for 2.5" HDD or SSD devices.

| Pin | Signal     |  |
|-----|------------|--|
| 1   | +12V level |  |
| 2   | GND        |  |
| 3   | GND        |  |
| 4   | +5V level  |  |

| +5v | +12v         |
|-----|--------------|
| 4   | 1            |
| 00  | $\circ \Box$ |
|     |              |

#### 1.8.14 SIM Card Slot

The IPC950 includes one SIM slot (SCN4) on the bottom side of the system for inserting the SIM Card. It is mainly used in 3G/LTE wireless network applications on SCN5.

| Pin | Signal |
|-----|--------|
| 1   | PWR    |
| 2   | RST    |
| 3   | CLK    |
| 4   | NC     |
| 5   | GND    |
| 6   | VPP    |
| 7   | I/O    |
| 8   | NC     |

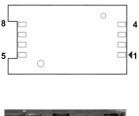

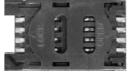

#### 1.8.15 Full-Size PCI Express Mini Card Slot

The IPC950 provides one full-size PCI-Express Mini Card slot, which supports both PCI-Express and USB 2.0 signals, and complies with PCI-Express Mini card specification version 1.2.

| Pin | Signal  | Pin | Signal     |
|-----|---------|-----|------------|
| 1   | WAKE#   | 2   | +3.3VSB    |
| 3   | No use  | 4   | GND        |
| 5   | No use  | 6   | +1.5V      |
| 7   | CLKREQ# | 8   | No use     |
| 9   | GND     | 10  | No use     |
| 11  | REFCLK- | 12  | No use     |
| 13  | REFCLK+ | 14  | No use     |
| 15  | GND     | 16  | No use     |
| 17  | No use  | 18  | GND        |
| 19  | No use  | 20  | W_DISABLE# |
| 21  | GND     | 22  | PERST#     |
| 23  | PE_RXN8 | 24  | +3.3VSB    |
| 25  | PE_RXP8 | 26  | GND        |
| 27  | GND     | 28  | +1.5V      |
| 29  | GND     | 30  | SMB_CLK    |
| 31  | PE_TXN8 | 32  | SMB_DATA   |
| 33  | PE_TXP8 | 34  | GND        |
| 35  | GND     | 36  | USB_D6-    |
| 37  | GND     | 38  | USB_D6+    |

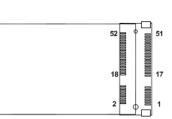

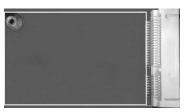

| 39 | +3.3VSB | 40 | GND     |
|----|---------|----|---------|
| 41 | +3.3VSB | 42 | No use  |
| 43 | GND     | 44 | No use  |
| 45 | No use  | 46 | No use  |
| 47 | No use  | 48 | +1.5V   |
| 49 | No use  | 50 | GND     |
| 51 | No use  | 52 | +3.3VSB |

#### 1.8.16 USB 2.0 Connector (CN9)

The Universal Serial Bus connectors are compliant with USB 2.0 (480Mbps), ideal for installing USB peripherals such as the keyboard, mouse, scanner, etc.

| Pin | Signal USB Port        |  |
|-----|------------------------|--|
| 1   | USB VCC<br>(+5V level) |  |
| 2   | USB #5_D-              |  |
| 3   | USB #5_D+              |  |
| 4   | Ground (GND)           |  |

#### 1.8.17 M.2 B+M KEY 2280 Connector (SCN1)

The IPC950 provides one M.2 B+M key 2280 connector (SCN1), which supports Serial Advanced Technology Attachment (Serial ATA or SATA) 3.0 port interface with 6Gb/s performance.

| Pin | Signal | Pin | Signal      |
|-----|--------|-----|-------------|
| 1   | GND    | 2   | +3.3VS      |
| 3   | GND    | 4   | +3.3VS      |
| 5   | No use | 6   | No use      |
| 7   | No use | 8   | No use      |
| 9   | GND    | 10  | M2_SATA_LED |
| 11  | No use | 12  | +3.3VS      |
| 13  | No use | 14  | +3.3VS      |
| 15  | GND    | 16  | +3.3VS      |
| 17  | No use | 18  | +3.3VS      |
| 19  | No use | 20  | No use      |
| 21  | GND    | 22  | No use      |

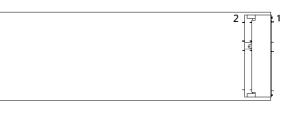

#### IPC950 user's Manual

| 23 | No use    | 24 | No use  |
|----|-----------|----|---------|
| 25 | No use    | 26 | No use  |
| 27 | GND       | 28 | No use  |
| 29 | No use    | 30 | No use  |
| 31 | No use    | 32 | No use  |
| 33 | GND       | 34 | No use  |
| 35 | No use    | 36 | No use  |
| 37 | No use    | 38 | DEVSLP1 |
| 39 | GND       | 40 | No use  |
| 41 | SATA1_RXP | 42 | No use  |
| 43 | SATA1_RXN | 44 | No use  |
| 45 | GND       | 46 | No use  |
| 47 | SATA1_TXN | 48 | No use  |
| 49 | SATA1_TXP | 50 | No use  |
| 51 | GND       | 52 | No use  |
| 53 | No use    | 54 | No use  |
| 55 | No use    | 56 | No use  |
| 57 | GND       | 58 | No use  |
| 59 |           | 60 | No use  |
| 61 |           | 62 | No use  |
| 63 |           | 64 | No use  |
| 65 |           | 66 | No use  |
| 67 | No use    | 68 | No use  |
| 69 | No use    | 70 | GND     |
| 71 | GND       | 72 | GND     |
| 73 | GND       | 74 | GND     |
| 75 | GND       |    |         |

#### 1.8.18 M.2 E-KEY 2230 Connector

The IPC950 provides one M.2 E key 2230 connector (SCN3), which supports both PCI-E and USB 2.0 signals for the M.2 wireless module.

| Pin | Signal      | Pin | Signal      |
|-----|-------------|-----|-------------|
| 1   | GND         | 2   | +3.3V SBY   |
| 3   | USBP_7P     | 4   | +3.3V_SBY   |
| 5   | USBP_7N     | 6   | No use      |
| 7   | GND         | 8   | No use      |
| 9   | No use      | 10  | M2_SATA_LED |
| 11  | No use      | 12  | No use      |
| 13  | GND         | 14  | No use      |
| 15  | No use      | 16  | No use      |
| 17  | No use      | 18  | GND         |
| 19  | GND         | 20  | UART_WAKE#  |
| 21  | No use      | 22  | UART_TXD    |
| 23  | No use      | 24  |             |
| 25  |             | 26  |             |
| 27  |             | 28  |             |
| 29  |             | 30  |             |
| 31  |             | 32  | UART_RXD    |
| 33  | GND         | 34  | UART_RTS    |
| 35  | PCIE_TX_DP7 | 36  | UART_CTS    |
| 37  | PCIE_TX_DN7 | 38  |             |
| 39  | GND         | 40  |             |
| 41  | PCIE_RX_DP7 | 42  |             |
| 43  | PCIE_RX_DN7 | 44  |             |
| 45  | GND         | 46  |             |
| 47  | CK_100M_DP1 | 48  |             |
| 49  | CK_100M_DN1 | 50  | SUSCLK      |
| 51  | GND         | 52  | PERST0#     |
| 53  | CLKREQ#     | 54  | W_DISABLE2# |
| 55  | PCIE_WAKE_N | 56  | W_DISABLE1# |
| 57  | GND         | 58  | I2C_DATA    |
| 59  |             | 60  | I2C_CLK     |
| 61  |             | 62  | No use      |
| 63  | GND         | 64  | No use      |
| 65  |             | 66  | No use      |
| 67  |             | 68  | No use      |

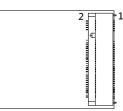

| 69 | GND | 70 | No use    |
|----|-----|----|-----------|
| 71 |     | 72 | +3.3V_SBY |
| 73 |     | 74 | +3.3V_SBY |
| 75 | GND |    |           |

#### 1.8.19 Flexible IO - COM I/O Card Connector (AX93511)

The system has four serial ports. COM2~COM5 are RS-232/422/485 ports.

\*RS-232/422/485 can be configured via BIOS settings

#### %COM2,COM3,COM4,COM5

| Pins | RS-232                   | RS-422 | RS-485 |
|------|--------------------------|--------|--------|
| 1    | DCD, Data Carrier Detect | TX-    | Data-  |
| 2    | RXD, Receive Data        | TX+    | Data+  |
| 3    | TXD, Transmit Data       | RX+    | No use |
| 4    | DTR, Data Terminal Ready | RX-    | No use |
| 5    | GND, Ground              | No use | No use |
| 6    | DSR, Data Set Ready      | No use | No use |
| 7    | RTS, Request To Send     | No use | No use |
| 8    | CTS, Clear To Send       | No use | No use |
| 9    | RI, Ring Indicator       | No use | No use |

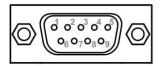

#### 1.8.20 Flexible IO – Isolated COM & DIO I/O Card (AX93512)

The system has an optional module to support COM2~COM3, which are RS-232/422/485 with isolated 1.5KVDC protection and DIO1~DIO2 8-in/8-out isolated 1.5KVDC DIO ports. Please refer to Chapter 4 for the details of BIOS settings.

#### %COM2,COM3,DIO1,DIO2

|      | CN1 (COM2)& CN2(COM3)    |        |        |  |  |
|------|--------------------------|--------|--------|--|--|
| Pins | RS-232                   | RS-422 | RS-485 |  |  |
| 1    | DCD, Data Carrier Detect | TX-    | Data-  |  |  |
| 2    | RXD, Receive Data        | TX+    | Data+  |  |  |
| 3    | TXD, Transmit Data       | RX+    | No use |  |  |
| 4    | DTR, Data Terminal Ready | RX-    | No use |  |  |
| 5    | GND, Ground              | No use | No use |  |  |
| 6    | DSR, Data Set Ready      | No use | No use |  |  |
| 7    | RTS, Request To Send     | No use | No use |  |  |
| 8    | CTS, Clear To Send       | No use | No use |  |  |
| 9    | RI, Ring Indicator       | No use | No use |  |  |
| 10   | GND_EARTH                | No use | No use |  |  |

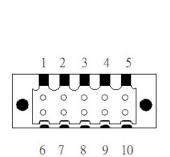

|     | CN3(DIO1)       | CN4(DIO2)    |                 |  |
|-----|-----------------|--------------|-----------------|--|
| Pin | Function        | Pin Function |                 |  |
| 1   | Common1 PWR+    | 1            | Common2 PWR+    |  |
| 2   | DO10            | 2            | DO20            |  |
| 3   | DO11            | 3            | DO21            |  |
| 4   | DO12            | 4            | DO22            |  |
| 5   | DO13            | 5            | DO23            |  |
| 6   | Common1 PWR-    | 6            | Common2 PWR-    |  |
| 7   | External1 Power | 7            | External2 Power |  |
| 8   | DI10            | 8            | DI20            |  |
| 9   | DI11            | 9            | DI21            |  |
| 10  | DI12            | 10           | DI22            |  |
| 11  | DI13            | 11           | DI23            |  |
| 12  | Isolation1 GND  | 12           | Isolation2 GND  |  |

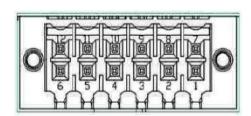

#### **Digital I/O Specification (per port)**

#### Isolated Digital Input

The figure shows how to connect between an external input source and the system.

Each of the isolated digital input channels accepts  $0\sim30$  VDC with sink type and source type.

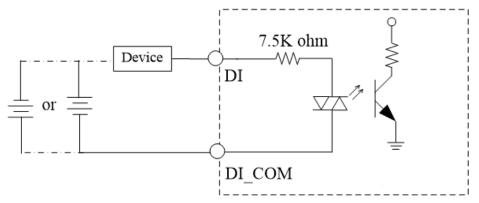

#### • Isolated Digital Output

The figure shows how to connect between an output channel and the system.

If an external voltage 5~30 VDC is applied to an isolated output channel, the current will flow from the external voltage source to the system.

Please note that the current flowing through each DO channel should not exceed 200 mA.

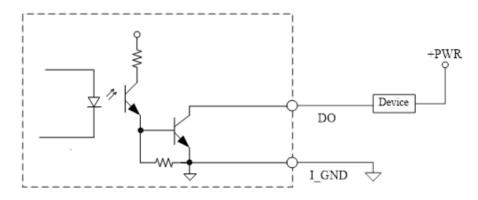

#### 1.8.21 Flexible IO – Isolated COM x4 I/O Card (AX93516)

The system has an optional module with four serial ports. COM2~COM5 are RS-232/422/485 with isolated 2KV ports. Please refer to Chapter 4 for the details of BIOS settings.

| Pins | RS-232                      | RS-422 | RS-485 |
|------|-----------------------------|--------|--------|
| 1    | DCD, Data Carrier<br>Detect | TX-    | Data-  |
| 2    | RXD, Receive Data           | TX+    | Data+  |
| 3    | TXD, Transmit Data          | RX+    | No use |
| 4    | DTR, Data Terminal<br>Ready | RX-    | No use |
| 5    | GND, Ground                 | No use | No use |
| 6    | DSR, Data Set Ready         | No use | No use |
| 7    | RTS, Request To Send        | No use | No use |
| 8    | CTS, Clear To Send          | No use | No use |
| 9    | RI, Ring Indicator          | No use | No use |
| 10   | GND_EARTH                   | No use | No use |

#### %COM2,COM3,COM4,COM5

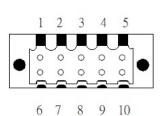

### 1.8.22 Flexible IO- USB3.0x2 & COMx2(RS232/422/485) & LAN(AX93519)

The system has an optional module to support two USB 2.0 ports, two RS232/422/485, and one Gigabit LAN. Please refer to Chapter 4 for the details of BIOS settings.

| Pins | Signal USB Port 0                 | Pins | Signal USB Port 1                 |
|------|-----------------------------------|------|-----------------------------------|
| 1    | USB_VCC (+5V level standby power) | 1    | USB_VCC (+5V level standby power) |
| 2    | USB_Data2-                        | 2    | USB_Data3-                        |
| 3    | USB_Data2+                        | 3    | USB_Data3+                        |
| 4    | GND                               | 4    | GND                               |
| 5    | Reserve                           | 5    | Reserve                           |
| 6    | Reserve                           | 6    | Reserve                           |
| 7    | GND                               | 7    | GND                               |
| 8    | Reserve                           | 8    | Reserve                           |
| 9    | Reserve                           | 9    | Reserve                           |

> AX93519 2 x RS232/422/485 + 1 GE LAN(i211AT) + 2 USB 2.0

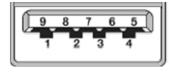

The system has two serial ports. COM2~COM3 are RS-232/422/485 ports. Please refer to Chapter 3 for the details of BIOS settings.

#### %COM2,COM3

| Pins | RS-232                   | RS-422 | RS-485 |
|------|--------------------------|--------|--------|
| 1    | DCD, Data Carrier Detect | TX-    | Data-  |
| 2    | RXD, Receive Data        | TX+    | Data+  |
| 3    | TXD, Transmit Data       | RX+    | No use |
| 4    | DTR, Data Terminal Ready | RX-    | No use |
| 5    | GND, Ground              | No use | No use |
| 6    | DSR, Data Set Ready      | No use | No use |
| 7    | RTS, Request To Send     | No use | No use |
| 8    | CTS, Clear To Send       | No use | No use |
| 9    | RI, Ring Indicator       | No use | No use |

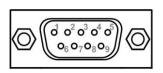

The system has two RJ-45 connectors: a LAN Ethernet connection can be established by plugging one end of the Ethernet cable into this RJ-45 connector and the other end (phone jack) to a 1000/100/10-Base-T hub.

| Pins | 1000<br>Base-T                   | 100/10<br>Base-T | Descriptions                    |
|------|----------------------------------|------------------|---------------------------------|
| L1   | BI_DA+                           | TX+              | Bidirectional or Transmit Data+ |
| L2   | BI_DA-                           | TX-              | Bidirectional or Transmit Data- |
| L3   | BI_DB+                           | RX+              | Bidirectional or Receive Data+  |
| L4   | BI_DC+                           | N.C.             | Bidirectional or Not Connected  |
| L5   | BI_DC-                           | N.C.             | Bidirectional or Not Connected  |
| L6   | BI_DB-                           | RX-              | Bidirectional or Receive Data-  |
| L7   | BI_DD+                           | N.C.             | Bidirectional or Not Connected  |
| L8   | BI_DD-                           | N.C.             | Bidirectional or Not Connected  |
| A    | Active Link LED (Yellow)         |                  |                                 |
|      | Off: No link                     |                  |                                 |
|      | Blinking: Data activity detected |                  |                                 |
| В    | Speed LED                        |                  |                                 |
|      | 1000: Orange                     |                  |                                 |
|      | 100: Green                       |                  |                                 |
|      | 10: OFF                          |                  |                                 |

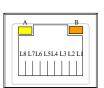

This page is intentionally left blank.

# SECTION 2 HARDWARE INSTALLATION

The IPC950 products are convenient for your various hardware configurations, such as the memory module, HDD (Hard Disk Drive) and PCIe card. Chapter 2 will show you how to install these hardware parts.

Procedure of Installation:

- Step 1 Turn off the system.
- **Step 2** Disconnect the power connector.
- **Step 3** Loosen seven screws and follow the direction of "**WD**" to remove the back cover from the chassis.

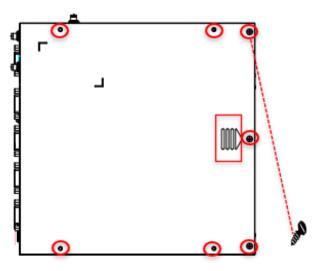

### 2.1 Installing the Memory Module

Step 1 Loosen four screws and remove the bracket.

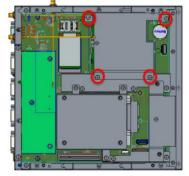

**Step 2** Rip the mylar from thermal pads which are stuck on the system cover and main board. Install the memory module into the socket and push it firmly down until it is fully seated. The socket latches are clipped onto the edges of the memory module.

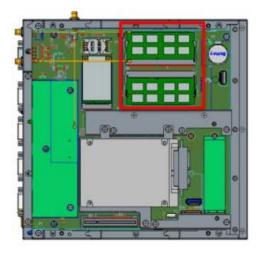

**Step 3** After installing the memory modules, screw the bracket and close the cover back to the chassis and fasten all screws.

## 2.2 Installing the Hard Disk Drive

The IPC950 offers an internal drive bay for users to install HDD/SSD. Please follow the steps to install.

**Step 1** Loosen three screws and remove the bracket.

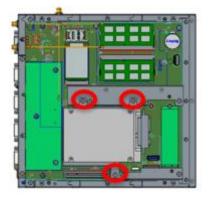

Step 2 Screw the HDD/SDD to the bracket with 3 screws.

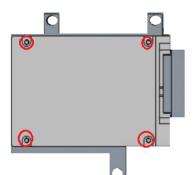

**Step 3** Screw the HDD/SSD bracket back to the system and plug the data and power cables to HDD/SSD. Installation is complete.

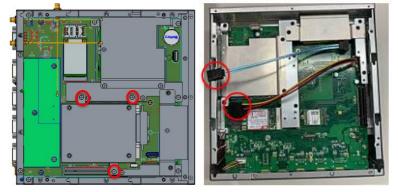

# 2.3 Installing the NVMe SSD

The IPC950 offers a M.2 B+M key socket for users to install NVMe SSD. Please follow the steps to install.

Step 1 Loosen two screws and remove the bracket.

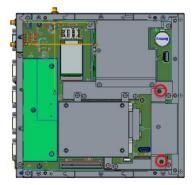

Step 2 Rip the mylar from thermal pads which are stuck on the system cover and main board. Install the SSD into the socket and screw a screw to fix it.

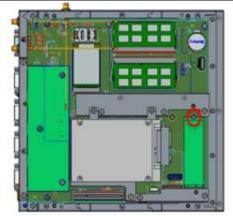

Step 3 Fix the bracket into the system. Installation is complete.

# 2.4 Installing the M.2 Key E Module

The IPC950 offers an M.2 key E socket for users to install a wireless module. When installing the wireless LAN card, refer to the following instructions and illustration:

Step 1 Loosen three screws and remove the bracket.

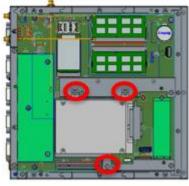

Step 2 Install the wireless module into the socket and screw a screw to fix it.

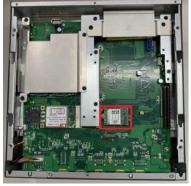

**Step 3** Please take the plastic antenna isolated washer out of the accessory box. Put a washer into an antenna cable.

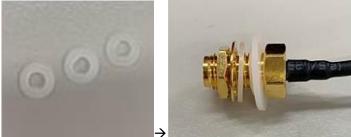

Step 4 Connect the antenna cables to the wireless LAN card.

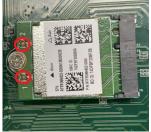

**Step 5** The IPC950 supports three antenna openings, please remove the antenna plugs from the cover and Install the antenna cables, then screw the bracket. Installation completed.

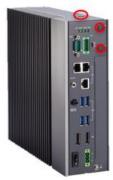

#### Installing the Mini PCIe Module 2.5

The IPC950 offers a mini PCIe socket for users to install a wireless module. When installing the wireless LAN card, refer to the following instructions and illustration:

Step 1 Find the mini PCI socket in the main board, then install the wireless module to the socket and screw a screw to fix it.

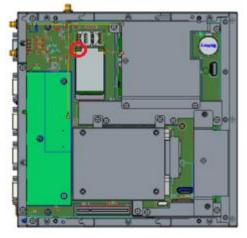

- Note: When installing a half-size mini card, please use the extended bracket to secure the card in place.
- Step 2 Connect the antenna cables to the wireless LAN card.
- **Step 3** The IPC950 supports three antenna openings. Please remove the antenna plugs from the cover and Install the antenna cable. Installation is complete.

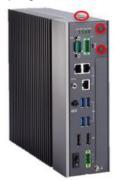

## 2.6 Installing the Flexible I/O Module

The IPC50 provides four flexible I/O modules for further expansion needs. The procedure of installing the flexible I/O module into the system is instructed below.

Step 1 Loosen two screws and remove the blank I/O cover.

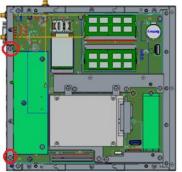

**Step 2** Find the flexible I/O connector on the main board. Align the flexible I/O module with the slot, press the card into the connector until it is firmly seated, and then screw its bracket to the system. Installation is complete.

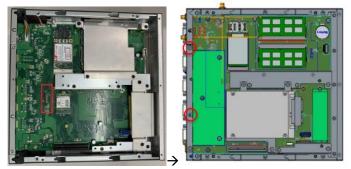

### 2.7 Installing the expansion box kit

The IPC50 provides a PCIe x4 slot expansion box kit for further expansion use. The procedure of installing the expansion box kit into the system is instructed below.

**Step 1** Loosen eight screws to remove the cover from the EIO110 expansion box kit.

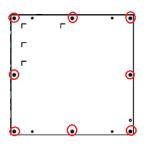

**Step 2** Find the slot on the main board. Align the EIO110 with the slot, press the riser into the slot until it is firmly seated, and then screw the expansion box kit.

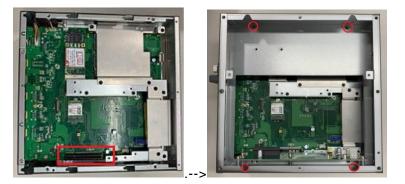

**Step 3** After installing the expansion box kit, close the cover back to the chassis and fasten the screw. Installation is complete.

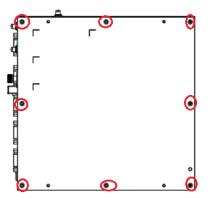

# 2.8 Mounting

The IPC950 provides a DIN rail kit, a bookshelf bracket, and a wall mount kit for optional selection.

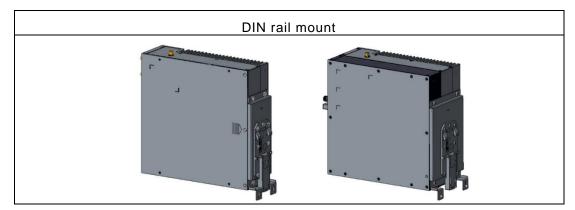

**Step 1** Screws the below two parts together with seven screws.

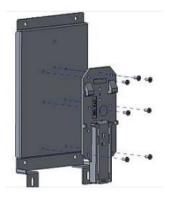

Step 2 Fasten the DIN rail to the chassis with four screws. Installation is complete.

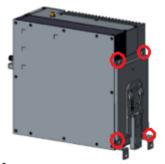

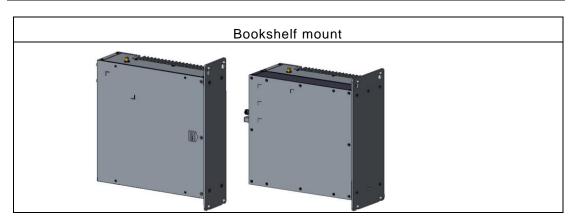

Step 3 Fasten the book shelf bracket to the chassis with four screws. Installation is complete.

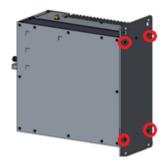

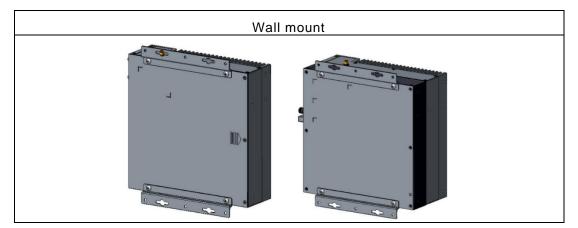

**Step 4** Fasten the wall mount kit to the chassis with four screws. Installation is complete.

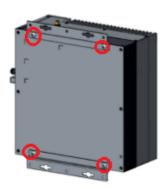

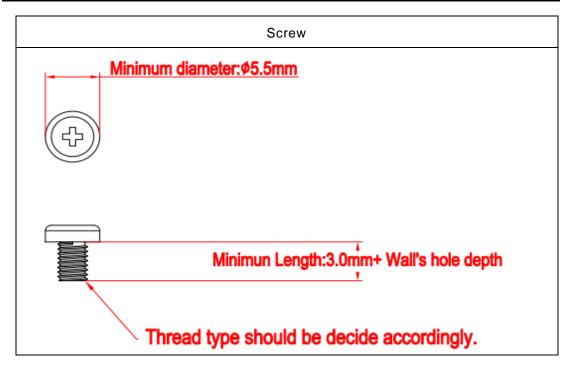

### This page is intentionally left blank.

# **SECTION 3 AMI BIOS UTILITY**

The AMI UEFI BIOS provides users with a built-in setup program to modify basic system configuration. All configured parameters are stored in a 16MB flash chip to save the setup information whenever the power is turned off. This chapter provides users with detailed description about how to set up basic system configuration through the AMI BIOS setup utility.

#### 3.1 Starting

To enter the setup screens, follow the steps below:

- Turn on the computer and press the <Del> key immediately. 1.
- After you press the <Del> key, the main BIOS setup menu displays. You can access the 2. other setup screens from the main BIOS setup menu, such as the Advanced and Chipset menus.

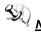

<u>Note:</u> If your computer cannot boot after making and saving system changes with Setup, you can restore BIOS optimal defaults by setting JP1 (see section 1.6.2).

It is strongly recommended that you should avoid changing the chipset's defaults. Both AMI and your system manufacturer have carefully set up these defaults that provide the best performance and reliability.

# 3.2 Navigation Keys

The BIOS setup/utility uses a key-based navigation system called hot keys. Most of the BIOS setup utility hot keys can be used at any time during the setup navigation process. These keys include  $\langle F1 \rangle$ ,  $\langle F2 \rangle$ ,  $\langle Enter \rangle$ ,  $\langle ESC \rangle$ ,  $\langle Arrow \rangle$  keys, and so on.

<u>Note:</u> Some of the navigation keys may differ from one screen to another.

| Hot Keys      | Description                                                                                                    |
|---------------|----------------------------------------------------------------------------------------------------|
| →← Left/Right | The Left and Right < Arrow> keys allow you to select a setup screen.                                                                                                    |
| ∱↓ Up/Down    | The Up and Down <arrow> keys allow you to select a setup screen or sub-<br/>screen.</arrow>                                                                                                |
| +– Plus/Minus | The Plus and Minus <arrow> keys allow you to change the field value of a particular setup item.</arrow>                                                                                    |
| Tab           | The <tab> key allows you to select setup fields.</tab>                                                                                                    |
| F1            | The <f1> key allows you to display the General Help screen.</f1>                                                                                                    |
| F2            | The <f2> key allows you to Load Previous Values.</f2>                                                                                                    |
| F3            | The <f3> key allows you to Load Optimized Defaults.</f3>                                                                                                    |
| F4            | The <f4> key allows you to save any changes you have made and exit Setup.<br/>Press the <f4> key to save your changes.</f4></f4>                                                           |
| Esc           | The <esc> key allows you to discard any changes you have made and exit the Setup. Press the <esc> key to exit the setup without saving your changes.</esc></esc>                           |
| Enter         | The <enter> key allows you to display or change the setup option listed for a particular setup item. The <enter> key can also allow you to display the setup sub- screens.</enter></enter> |

### 3.3 Main Menu

The first time you enter the setup utility, you will be in the Main setup screen. You can always return to the Main setup screen by selecting the Main tab. System Time/Date can be set up as described below. The Main BIOS setup screen is shown below.

| Main Ad                             | vanced Chipset          | Aptio Setup – AMI<br>Security Boot Save & Exit              |                                                                                                 |
|-------------------------------------|-------------------------|-------------------------------------------------------------|-------------------------------------------------------------------------------------------------|
| BIOS Info<br>Build Dat<br>Project V | e and Time              | 09/09/2021 13:11:43<br>PSB500 X011 CRB                      | Set the Date. Use Tab to<br>switch between Date elements.<br>Default Ranges:<br>Year: 1998–9999 |
|                                     |                         | 15.0.10.1469<br>Normal Mode<br>Consumer SKU                 | Months: 1–12<br>Days: Dependent on month<br>Range of Years may vary.                            |
| Board Inf<br>Processo               |                         | TigerLake ULT<br>11th Gen Intel(R)<br>Core(TM) i3−1115G4E @ |                                                                                                 |
|                                     | Stepping                | 3.00GHz<br>B0                                               | ↔: Select Screen<br>†↓: Select Item<br>Enter: Select                                            |
| PCH                                 | Name<br>SKU<br>Stepping | TGL PCH-LP<br>U Premium<br>BO                               | +/−: Change Opt.<br>F1: General Help<br>F2: Previous Values                                     |
| Memory                              | Size<br>Frequency       | 4096 MB<br>2667 MT/s                                        | F3: Optimized Defaults<br>F4: Save & Exit<br>ESC: Exit                                          |
| System Da<br>System Ti              |                         | [Fri 01/01/2021]<br>[04:59:33]                              |                                                                                                 |
|                                     |                         | Version 2.21.1278 Copyright (C) 202:                        | I AMI                                                                                           |

#### • System Date/Time

Use this option to change the system time and date. Highlight System Time or System Date using the <Arrow> keys. Enter new values through the keyboard. Press the <Tab> key or the <Arrow> keys to move between fields. The date must be entered in MM/DD/YY format. The time is entered in HH:MM:SS format.

### 3.4 Advanced Menu

The Advanced menu allows users to configure the CPU and other system devices. You can select any of the items in the left frame of the screen to go to the sub menus.

For items marked with "▶", please press <Enter> for more options.

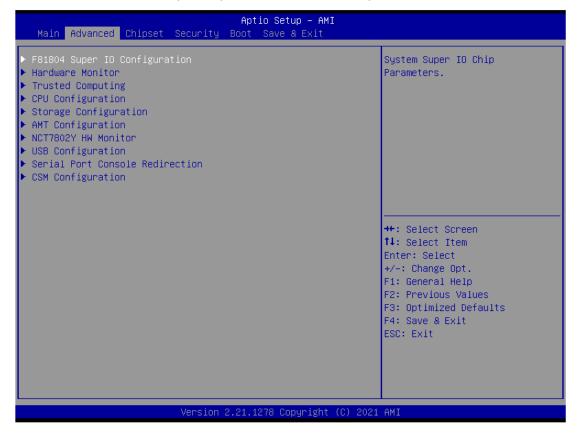

### HW Monitor

This screen monitors hardware health.

| Advanced                                                                         | Aptio Setup – AMI                                                                        |                                                                                                    |
|----------------------------------------------------------------------------------|------------------------------------------------------------------------------------------|----------------------------------------------------------------------------------------------------|
| Pc Health Status                                                                 |                                                                                          |                                                                                                    |
| CPU temperature<br>System temperature<br>VIN1<br>VIN2<br>VCC3V<br>VSB3V<br>VSB5V | : +99 %<br>: +28 %<br>: +3.072 V<br>: +5.011 V<br>: +3.328 V<br>: +3.360 V<br>: +5.016 V | <pre>++: Select Screen 14: Select Item Enter: Select +/-: Change Opt. F1: General Help F2: Previous Values F3: Optimized Defaults F4: Save &amp; Exit ESC: Exit</pre> |
|                                                                                  | /ersion 2.21.1278 Copyright (C) :                                                        | 2021 AMI                                                                                                    |

### • NCT7802Y HW Monitor

This screen monitors the hardware health of the EIO110 PCIe x4 riser card.

| Advanced                              | Aptio Setup — AMI                    |                                                                                                    |
|---------------------------------------|--------------------------------------|----------------------------------------------------------------------------------------------------|
| Pc Health Status                      |                                      |                                                                                                    |
| System temperature<br>+3.3VS<br>+12VS | : +21 C<br>: +3.372 V<br>: +12.160 V | ++: Select Screen<br>14: Select Item<br>Enter: Select<br>+/-: Change Opt.<br>F1: General Help<br>F2: Previous Values<br>F3: Optimized Defaults<br>F4: Save & Exit<br>ESC: Exit |
| V                                     | /ersion 2.21.1278 Copyright (C)      | 2021 AMI                                                                                                    |

### • Trusted Computing

Select Security Device Support to enable or disable the TPM function.

| Advanced                                             | Aptio Setup — AMI           |                                                                                                    |
|------------------------------------------------------|-----------------------------|----------------------------------------------------------------------------------------------------|
| TPM 2.0 Device Found<br>Firmware Version:<br>Vendor: |                             | Enables or Disables BIOS<br>support for security device.<br>O.S. will not show Security<br>Device. TCG EFI protocol and                                                        |
| Security Device Support                              | [Disable]                   | INT1A interface will not be<br>available.                                                                                                    |
|                                                      |                             | ++: Select Screen<br>f1: Select Item<br>Enter: Select<br>+/-: Change Opt.<br>F1: General Help<br>F2: Previous Values<br>F3: Optimized Defaults<br>F4: Save & Exit<br>ESC: Exit |
| Vers                                                 | ion 2.21.1278 Copyright (C) | 2021 AMI                                                                                                    |

### • CPU Configuration

This screen shows the CPU configuration, where you can change the value of the selected option.

| Advanced                                                                                                    | Aptio Setup – AMI                                                                                                    |                                                                                                    |
|----------------------------------------------------------------------------------------------------|----------------------------------------------------------------------------------------------------|----------------------------------------------------------------------------------------------------|
| CPU Configuration                                                                                                    |                                                                                                    | Enable or Disable<br>Hyper-Threading Technology.                                                                      |
| Type<br>ID<br>Speed<br>L1 Data Cache<br>L1 Instruction Cache<br>L2 Cache<br>L3 Cache<br>L4 Cache                                                                           | 11th Gen Intel(R)<br>Core(TM) i3-1115G4E @<br>3.00GHz<br>0x806C1<br>3000 MHz<br>48 KB × 2<br>32 KB × 2<br>1280 KB × 2<br>1280 KB × 2<br>6 MB<br>N/A |                                                                                                    |
| VMX<br>SMX/TXT<br>Package C State Limit                                                                                                    | Supported<br>Not Supported<br>[CO/C1]                                                                                                    | →+: Select Screen<br>↑↓: Select Item<br>Enter: Select                                                                 |
| Hyper-Threading<br>Intel (VMX) Virtualization<br>Technology<br>Intel(R) SpeedStep(tm)<br>Configurable TDP Boot Mode<br>Disable Turbo GT frequency<br>Boot performance mode | [Enabled]<br>[Enabled]<br>[Disabled]<br>[Nominal]<br>[Disabled]<br>[Turbo Performance]                                                              | +/-: Change Opt.<br>F1: General Help<br>F2: Previous Values<br>F3: Optimized Defaults<br>F4: Save & Exit<br>ESC: Exit |
| Versi                                                                                                    | on 2.21.1278 Copyright (C) 20                                                                                                    | D21 AMI                                                                                                    |

### Intel Virtualization Technology

This item allows a hardware platform to run multiple operating systems separately and simultaneously, enabling one system to virtually function as several systems.

### • SATA and RST Configuration

You can read the current installed hardware configurations from those SATA ports in the SATA and RST Configuration menu. During system boot up, BIOS will detect the present SATA devices automatically.

| Advanced                               | Aptio Setup – AMI            |                                                                                                    |
|----------------------------------------|------------------------------|----------------------------------------------------------------------------------------------------|
| SATA And RST Configuration             |                              | Enable/Disable SATA Device.                                                                                                    |
| SATA Controller(s)<br>▶ VMD setup menu | [Enabled]                    |                                                                                                    |
| Serial ATA Port 1<br>Serial ATA Port 2 | Empty<br>Empty               |                                                                                                    |
|                                        |                              | <pre>++: Select Screen f↓: Select Item Enter: Select +/-: Change Opt. F1: General Help F2: Previous Values F3: Optimized Defaults F4: Save &amp; Exit ESC: Exit</pre> |
| Version                                | 2.21.1278 Copyright (C) 2021 | . AMI                                                                                                    |

### • AMT Configuration

Enable or disable Active Management Technology BIOS features. The default is disabled.

| Advanced          | Aptio Setup – AMI               |                                                                                                    |
|-------------------|---------------------------------|----------------------------------------------------------------------------------------------------|
| AMT Configuration |                                 | When disabled AMT BIOS                                                                                                    |
| AMT BIOS Features | [Disabled]                      | Features are no longer<br>supported and user is no<br>longer able to access MEBx<br>Setup.<br>Note:<br>This option does not disable<br>Manageability Features in FW.<br>++: Select Screen<br>11: Select Item<br>Enter: Select<br>+/-: Change Opt.<br>F1: General Help<br>F2: Previous Values<br>F3: Optimized Defaults<br>F4: Save & Exit<br>ESC: Exit |
|                   | Version 2.21.1278 Copyright (C) | 2021 AMI                                                                                                    |

### USB Configuration

USB configuration can be configured here by selecting and changing each item. A description of the selected item appears on the right side of the screen.

| Advanced                            | Aptio Setup – AMI                 |                                                                                                    |
|-------------------------------------|-----------------------------------|----------------------------------------------------------------------------------------------------|
| USB Configuration                   |                                   |                                                                                                    |
| USB Module Version                  | 26                                |                                                                                                    |
| USB Devices:<br>1 Drive, 1 Keyboard |                                   | <pre>++: Select Screen fl: Select Item Enter: Select +/-: Change Opt. F1: General Help F2: Previous Values F3: Optimized Defaults F4: Save &amp; Exit ESC: Exit</pre> |
| Ver                                 | rsion 2.21.1278 Copyright (C) 202 | 21 AMI                                                                                                    |

> USB Devices

Display all detected USB devices.

#### • F81804 Super IO Configuration

You can use this screen to select options for the Super IO Configuration and change the value of the selected option. A description of the selected item appears on the right side of the screen. For items marked with "▶", please press <Enter> for more options.

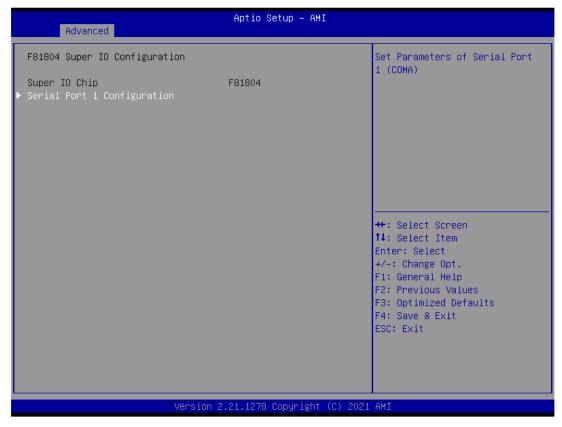

### Serial Port 1 Configuration

Use this item to set parameters of serial port 1.

### IPC950 user's Manual

| Advanced                            | Aptio Setup – AMI            |                                                                                                    |
|-------------------------------------|------------------------------|----------------------------------------------------------------------------------------------------|
| Serial Port 1 Configuration         |                              | Enable or Disable Serial Port                                                                                                    |
| Serial Port<br>Device Settings      | [Enabled]<br>IO=2F8h; IRQ=4; | (COM)                                                                                                    |
| COM Port Type<br>COM Port Term Type | [RS232]<br>[Disabled]        |                                                                                                    |
|                                     |                              | ++: Select Screen<br>fl: Select Item<br>Enter: Select<br>+/-: Change Opt.<br>F1: General Help<br>F2: Previous Values<br>F3: Optimized Defaults<br>F4: Save & Exit<br>ESC: Exit |
| Versi                               | .on 2.21.1278 Copyright (C)  | 2021 AMI                                                                                                    |

#### • Serial Port Console Redirection

This screen allows you to set serial port console redirection.

| Advanced                                                                                                    | Aptio Setup — AMI          |                                                                                                    |
|----------------------------------------------------------------------------------------------------|----------------------------|----------------------------------------------------------------------------------------------------|
| COM1<br>Console Redirection<br>Console Redirection Settings<br>Legacy Console Redirection<br>Legacy Console Redirection Settings            | [Disabled]                 | Console Redirection Enable or<br>Disable.                                                                                                    |
| Serial Port for Out-of-Band Managemer<br>Windows Emergency Management Services<br>Console Redirection EMS<br>▶ Console Redirection Settings |                            | <pre>++: Select Screen tl: Select Item Enter: Select +/-: Change Opt. F1: General Help F2: Previous Values F3: Optimized Defaults F4: Save &amp; Exit ESC: Exit</pre> |
| Version 2.                                                                                                    | 21.1278 Copyright (C) 2021 | AMI                                                                                                    |

### > COM Port Type

Use this item to set parameters of RS232/422/485.

### • Compatibility Support Module (CSM) Configuration

This screen displays CSM information.

| Advanced                     | Aptio Setup – AMI              |                                                                                                    |
|------------------------------|--------------------------------|----------------------------------------------------------------------------------------------------|
| Compatibility Support Module | Configuration                  | Enable/Disable CSM Support.                                                                                                    |
| CSM Support                  | [Disabled]                     | ++: Select Screen<br>++: Select Item<br>Enter: Select<br>+/-: Change Opt.<br>HijpGeneral Heln<br>F2: Previous Values<br>F3: Optimized Defaults<br>F4: Save & Exit<br>ESC: Exit |
|                              |                                | LUUT EAIL                                                                                                    |
| Ve                           | ersion 2.21.1278 Copyright (C) | 2021 AMI                                                                                                    |

# 3.5 Chipset Menu

The Chipset menu allows users to change the advanced chipset settings. You can select any of the items in the left frame of the screen to go to the sub menus:

| Main Advanced Chipset Security                                                                                                    | Aptio Setup – AMI<br>Boot Save & Exit |                                                                                                    |
|----------------------------------------------------------------------------------------------------|---------------------------------------|----------------------------------------------------------------------------------------------------|
| System Agent (SA) Configuration<br>Graphics Configuration<br>IGFX GOP Version<br>IGFX VBIOS Version<br>Primary Display<br>Internal Graphics<br>PCH-IO Configuration | 17.0.1052<br>N/A<br>[Auto]<br>[Auto]  | Select which of IGFX/PEG/PCI<br>Graphics device should be<br>Primary Display Or select HG<br>for Hybrid Gfx.                                                          |
| State After G3                                                                                                    | [Power Off]                           | <pre>++: Select Screen tl: Select Item Enter: Select +/-: Change Opt. F1: General Help F2: Previous Values F3: Optimized Defaults F4: Save &amp; Exit ESC: Exit</pre> |
| Version 2                                                                                                    | 2.21.1278 Copyright (C) 2021          | AMI                                                                                                    |

## 3.6 Security Menu

The Security menu allows users to change the security settings for the system.

| Main Advanced Chipset S                                                                                                    | Aptio Setup – A⊨<br>ecurity Boot Save & Exit | 4I                                                                                                |
|----------------------------------------------------------------------------------------------------|----------------------------------------------|---------------------------------------------------------------------------------------------------|
| Password Description                                                                                                    |                                              | Set Administrator Password                                                                        |
| If ONLY the Administrator's password is set,<br>then this only limits access to Setup and is<br>only asked for when entering Setup.<br>If ONLY the User's password is set, then this<br>is a power on password and must be entered to<br>boot or enter Setup. In Setup the User will<br>have Administrator rights.<br>The password length must be<br>in the following range:<br>Minimum length 3 |                                              |                                                                                                   |
| Maximum length                                                                                                    | 20                                           | ++: Select Screen                                                                                 |
| Administrator Password<br>User Password                                                                                                    |                                              | <pre>f↓: Select Item Enter: Select +/-: Change Opt.</pre>                                         |
| ▶ Secure Boot                                                                                                    |                                              | F1: General Help<br>F2: Previous Values<br>F3: Optimized Defaults<br>F4: Save & Exit<br>ESC: Exit |
|                                                                                                    | Version 2.21.1278 Copyright                  | t (C) 2021 AMT                                                                                    |

#### Administrator Password

This item indicates whether an administrator password has been set (installed or uninstalled).

### User Password

This item indicates whether an user password has been set (installed or uninstalled).

### Secure Boot

|                                                                     | Aptio Setup – AMI<br>Security   |                                                                                             |
|---------------------------------------------------------------------|---------------------------------|---------------------------------------------------------------------------------------------|
| System Mode                                                         | Setup                           | Secure Boot feature is Active if Secure Boot is Enabled,                                    |
| Secure Boot                                                         | [Disabled]<br>Not Active        | Platform Key(PK) is enrolled<br>and the System is in User mode.<br>The mode change requires |
| Secure Boot Mode<br>▶ Restore Factory Keys<br>▶ Reset To Setup Mode | [Custom]                        | platform reset                                                                              |
| ▶ Key Management                                                    |                                 |                                                                                             |
|                                                                     |                                 | ++: Select Screen  14: Select Item                                                          |
|                                                                     |                                 | Enter: Select<br>+/-: Change Opt.                                                           |
|                                                                     |                                 | F1: General Help<br>F2: Previous Values<br>F3: Optimized Defaults<br>F4: Save & Exit        |
|                                                                     |                                 | ESC: Exit                                                                                   |
|                                                                     | Version 2.21.1278 Copyright (C) | ) 2021 AMI                                                                                  |

### 3.7 Boot Menu

Aptio Setup – AMI Main Advanced Chipset Security Boot Save & Exit Number of seconds to wait for Boot Configuration setup activation key. 1 Bootup NumLock State [0n] 65535(0xFFFF) means indefinite Quiet Boot [Disabled] waiting. Network Stack [Disabled] Boot Option Priorities [UEFI: Generic Flash Boot Option #1 Disk 8.07, Partition 1 (Generic Flash Disk 8.07)] [UEFI: Built-in EFI Boot Option #2 Shell] ↔: Select Screen ↑↓: Select Item Enter: Select +/-: Change Opt. F1: General Help F2: Previous Values F3: Optimized Defaults F4: Save & Exit ESC: Exit Version 2.21.1278 Copyright (C) 2021 AMI

The Boot menu allows users to change boot options of the system.

#### > Setup Prompt Timeout

Set the number of seconds to wait for setup activation key. 65535(0xFFFF) means indefinite waiting.

#### Bootup NumLock State

Use this item to select the power-on state for the keyboard NumLock.

#### Quiet Boot

Select to display either POST output messages or a splash screen during boot-up.

#### Boot Option Priorities

These are settings for boot priority. Specify the boot device priority sequence from the available devices.

### 3.8 Save & Exit Menu

The Save & Exit menu allows users to load your system configuration with optimal or fail-safe default values.

| Aptio Setup – AMI<br>Main Advanced Chipset Security Boot Save & Exit                                |                                                                                                    |  |  |
|----------------------------------------------------------------------------------------------------|----------------------------------------------------------------------------------------------------|--|--|
| Save Options<br>Save Changes and Exit<br>Discard Changes and Exit                                   | Exit system setup after saving<br>the changes.                                                           |  |  |
| Save Changes and Reset<br>Discard Changes and Reset                                                 |                                                                                                    |  |  |
| Save Changes<br>Discard Changes                                                                     |                                                                                                    |  |  |
| Default Options<br>Restore Defaults<br>Save as User Defaults                                        |                                                                                                    |  |  |
| Restore User Defaults<br>Boot Override                                                              | ↔: Select Screen<br>↑↓: Select Item<br>Enter: Select                                                     |  |  |
| UEFI: Generic Flash Disk 8.07, Partition 1 (Generic Flash<br>Disk 8.07)<br>UEFI: Built–in EFI Shell | +/-: Change Opt.<br>F1: General Help<br>F2: Previous Values<br>F3: Optimized Defaults<br>F4: Save & Exit |  |  |
|                                                                                                    | ESC: Exit                                                                                                |  |  |
| Version 2.21.1278 Copyright (C) 2021 AMI                                                            |                                                                                                    |  |  |

#### Save Changes and Exit

When finishing the system configuration settings, select this option to leave Setup and return to Main Menu. Select Save Changes and Exit from the Save & Exit menu and press <Enter>. Select Yes to save changes and exit.

#### Discard Changes and Exit

Select this option to quit Setup without making any permanent changes to the system configuration and return to Main Menu. Select Discard Changes and Exit from the Save & Exit menu and press <Enter>. Select Yes to discard changes and exit.

#### Save Changes and Reset

When finishing the system configuration settings, select this option to leave Setup and reboot the computer so the new system configuration parameters can take effect. Select Save Changes and Reset from the Save & Exit menu and press <Enter>. Select Yes to save changes and reset.

### Discard Changes and Reset

Select this option to quit Setup without making any permanent changes to the system configuration and reboot the computer. Select Discard Changes and Reset from the Save & Exit menu and press <Enter>. Select Yes to discard changes and reset.

### > Save Changes

When finishing the system configuration settings, select this option to save changes. Select Save Changes from the Save & Exit menu and press <Enter>. Select Yes to save changes.

### Discard Changes

Select this option to quit Setup without making any permanent changes to the system configuration. Select Discard Changes from the Save & Exit menu and press <Enter>. Select Yes to discard changes.

### Save as User Defaults

Select this option to save your current system configuration settings as User Defaults. Select Save as User Defaults from the Save & Exit menu and press <Enter>.

### Restore User Defaults

After selecting this option, all the settings will be restored to user defaults automatically. Select Restore User Defaults from the Save & Exit menu and press <Enter>.

### Boot Override

Select a drive to immediately boot that device regardless of the current boot order.

### This page is intentionally left blank.

# APPENDIX A WATCHDOG TIMER

## A.1 About Watchdog Timer

Software stability is a major issue in most applications. Some embedded systems are not watched by an operator for 24 hours. It is usually too late to wait for someone to reboot when computer hangs. The systems need to be able to reset automatically when things go wrong. The watchdog timer gives us a solution in this regard.

The watchdog timer is a counter that triggers a system reset when it counts down to zero from a preset value. The software starts the counter with an initial value and must reset it periodically. If the counter ever reaches zero which means the software has crashed, the system will reboot.

# A.2 How to Use Watchdog Timer

The I/O port base addresses of watchdog timer are 2E (hex) and 2F (hex). The 2E (hex) and 2F (hex) are address and data port respectively.

Assume that program A is put in a loop that must execute at least once every 10ms. Initialize watchdog timer with a value bigger than 10ms. If the software has no problems, watchdog timer will never expire because software will always restart the counter before it reaches zero.

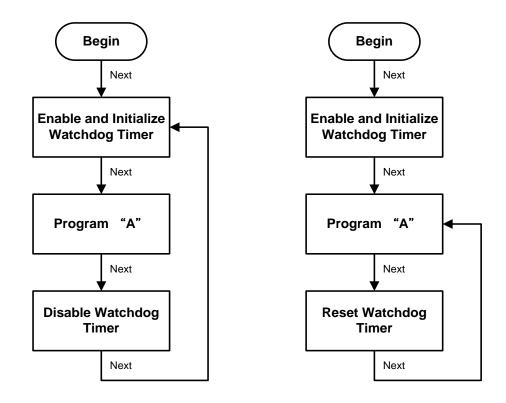

## A.3 Sample Program

1. Enable configuration (following is an example to enable configuration using debug)

-O 2E 87 -O 2E 87

2. Select Logic device:

-O 2E 07 -O 2F 07

- 3. WDT Device Enable
  - -O 2E 30
  - -O 2F 01
- 4. Activate WDT:
  - -O 2E FA -O 2F 01
- 5. Set base timer:
  - -O 2E F6
  - -O 2F 0A →Set Reset Time (Ex. A: 10 Sec)
- 6. Set timer unit

-O 2E F5

- -O 2F 71(1: Sec ; 9: Minute)
- 7. Disable WDT
  - -O 2E 30 -O 2F 00